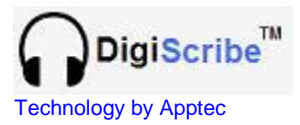

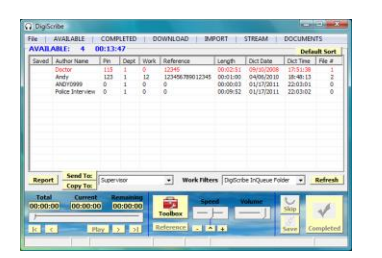

DigiScribe<sup>™</sup>

*QUICK START GUIDE*

## **NEED HELP?**

**If you have any questions about DigiScribe's use, installation, or upgrade, please contact your DigiScribe Reseller. If you need additional assistance you may also email Support@DigiTelSoftware.com with your questions. Remote installation and setup support is also available upon request.**

DigiScribe is an Audio Video Transcriber that gives you Foot Pedal Control over playback of audio and video files. These files can be from our DigiTel Call-In Dictation System, or from virtually any other source of audio and video file such as from a Handheld Recorder. DigiScribe can also be used by your clients to give your clients *one-click download* of your typed work. For more information on how to securely send your clients your typed work and how they can use DigiScribe to easily download them, please email Info@DigiTelSoftware.com

**This Quick Start Guide** briefly tells you how to install your DigiScribe software. More detailed installation, setup and usage instructions can be found in the **DigiScribe User Manual** which is available to view and download from the **Documentation** page at **www.DigiTelSoftware.com**

## **DigiScribe Installation & Initial Setup:**

- 1. **DOWNLOAD** the latest DigiScribe at **www.DigiTelSoftware.com** by clicking on **SOFTWARE** then **New Installation**. Then click on the version number under the DigiScribe heading and follow the on-screen instructions (making sure to install in the Default Directory, and during installation if asked "Do you want to keep this file" always click Yes).
- 2. **SIGN-UP** to receive an email when a newer version becomes available by clicking on the **UPDATE NOTICES** page of **www.DigiTelSoftware.com**
- 3. **PLUG-IN** your USB Foot Pedal and USB Headset (if you are using one) to your pc and wait one minute for their Drivers to automatically install.
- 4. **RUN** DigiScribe from Windows Start, All Programs menu. It will run for a free trial period without a License Key so you can begin to use it right away. When you purchase a DigiScrib<sup>e</sup> License Key, you will receive a POP (Proof-Of-Purchase) Number that will be on the Installation CD's label or on an Invoice or Email. **To receive your DigiScribe License Key, email your POP Number plus the Lock Number shown in DigiScribe's Registration menu to Keys@DigiTelSoftware.com**
- 5. **SET** DigiScribe's **Work Filter** drop-down box to **DigiTel Dictation Files Folder** to show files from a DigiTel Call-In Dictation System that is installed on the same pc. Set the **Work Filter** to **DigiScribe InQueue Folder** if you are downloading files from an FTP Folder or Importing files from a Handheld Recorder or other media.